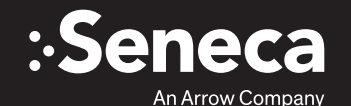

*OPTIMIZED • CERTIFIED • GUARANTEED*

# **SECURITY** QUICK START GUIDE

Congratulations on the purchase of your Seneca solution.

Please retain this quick start guide as a reference for basic setup and support.

## WELCOME

Seneca security products are exclusive, purpose-built surveillance appliances designed for mission critical performance ranging from entry-level NVRs to multi-petabyte SAN. Powered by the Seneca Experience, tools such as Maestro, SBAR and xConnect ensure projects are deployed on-time and under-budget, with solutions that are Optimized, Certified and Guaranteed.

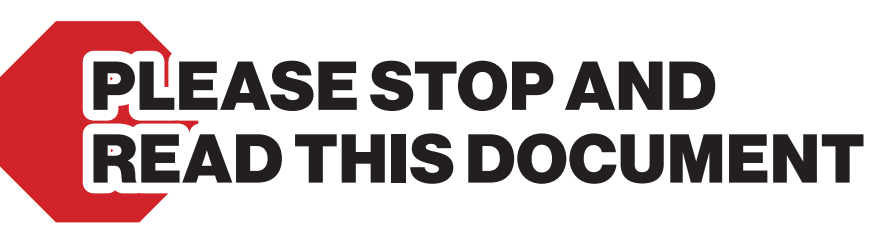

SENECA NVR QUICK START GUIDE

### CRITICAL INFORMATION: DEFAULT LOGIN INFORMATION

Username: Administrator Password: P@ssw0rd

Note: This user has administrative privileges

### CONTENTS OF SENECA NVR PACKAGE

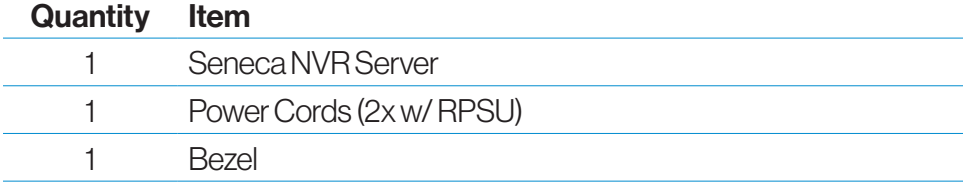

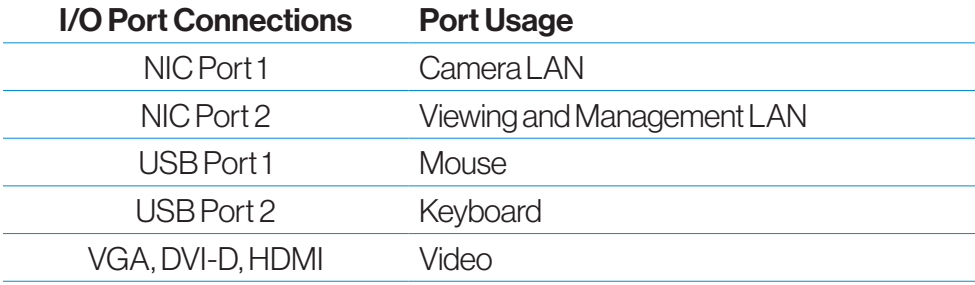

NIC Port

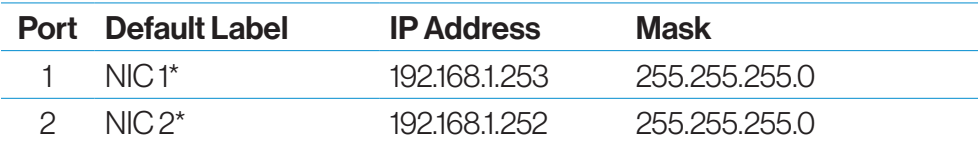

*\*Fixed non-routable addresses are recommended for Port 1 and Port 2 if DHCP server is not in network.* 

## GETTING STARTED CHECKLIST

This guide applies to all models of Seneca appliances. Follow the checklist below to ensure that you carry out the steps of your installation in the right order. Each step is detailed below.

1. Prepare network device

a. Your system has come preconfigured with IP addresses, however, take this opportunity to reconfigure your network adapters and any devices you wish to add.

**b.** Make sure camera models and firmware are supported by the VMS system.

- i. For devices interfacing with cameras, cameras must be connected to the network and you can access them from your unit.
- 2. Obtain a software license for the application being installed
- **3.** Prepare your unit
	- a. Set or mount the unit using shelf or rails to support the chassis
	- **b.** Connect peripherals and LAN, and power unit up.

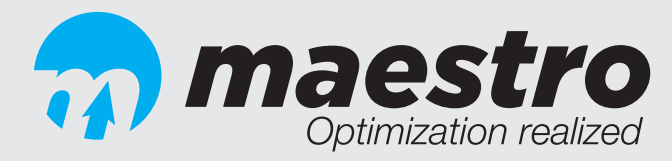

### **SETUP**

Accept Windows EULA\*: Windows will begin its setup process, which will lead to your windows desktop background, at which point you will be greeted by the Seneca Maestro application.

*\*Note: For certain Windows Operating Systems, activation is required. At this point, please enter Windows license to activate software prior to beginning Maestro setup.*

- 1.First Boot:
	- a.Accept xConnect EULA, and allow Maestro utility to complete system optimizations. These optimizations will enhance the performance and stability of your Seneca Solution.
	- **b.** Once optimizations are completed, your system will restart.
- 2. Second Boot: (Default login)
	- a. After your system has rebooted, log in and navigate to the "Maestro Icon" on your desktop and open the application.
	- b.On your left-hand control panel within Maestro, you can now begin the installation of your software.
	- c. Once software installation is completed, please navigate to the \*xConnect\* tab within Maestro (see xConnect quick start guide).
	- d. Upon completion of your Seneca integration, it is advisable to create a system backup on recovery media using SBAR, Seneca's backup and recovery method\*\*.

\*\*Incremental backup only available with SBAR Enterprise.

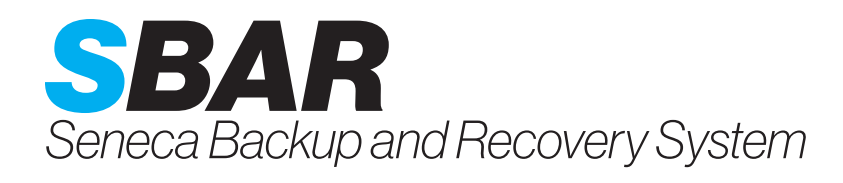

## BACKUP WITH RECOVERY MEDIA

### This Quick Start Guide describes the use of the Seneca Backup and Recovery product.

#### **Requirements**

- ➤Computer with Seneca Backup and Recovery (SBAR) installed on it from the factory.
- ➤A USB Flash Drive or USB Hard Drive needed to create your factory recovery media.

Important Notes:

- The USB Flash Drive will be formatted during the process, so make sure you have your data backed up before. There will also be a warning to let you know it will be formatted during the Factory Recovery Media creation process.
- The USB hard drive partition on the drive will be shrunk and a bootable partition will be created at the end of the drive.

#### Follow these steps:

- a. The USB hard drive will need to be formatted to match your internal hard disk format.
- b. For Windows 10 that is set to UEFI boot in the system BIOS (default setting from most manufacturers), you will need your external USB drive to be formatted GPT. If your system is set to boot Legacy in the BIOS, then you need to have your external USB hard drive formatted MBR. This is so the system will be configured correctly to boot in the event you need to boot to your recovery media and restore your factory image to the existing or new internal hard disk.
- c. In summary:

i. UEFI boot in the BIOS  $\rightarrow$  GPT formatted USB Hard Drive required ii. Legacy boot in the BIOS  $\rightarrow$  MBR formatted USB Hard Drive required

#### Starting Seneca Backup and Recovery

- 1. Click on the up arrow in the systray area to see the application that is running.
- 2.Here you will see the S icon, double click on it or right click on it and you can select to create your "Factory Recovery Media".

#### Creating Recovery Media on an External USB Hard Drive

- 1. Open the application as outlined above and connect the USB hard drive to the system and you will see the hard drive appear.
- 2. Click on and highlight the drive and then click "Continue" Click "Yes" to start creating the Factory Recovery Media.
- **3.** You will see when the process starts to initialize the disk.
- 4. Once the drive has been prepared, the process will copy the Factory Image to the USB hard drive.
- 5. Once the process is complete you will see a screen that requires you to click "OK" and the application will exit.
- 6. That's it, you have created your factory recovery media on to a USB hard drive.

#### Creating Recovery Media on a USB Flash Drive

- 1. Open the application outlined above and connect the USB flash drive to the system and you will see the drive appear.
- 2. Click on and highlight the drive and then click "Continue."
- 3. Warning: The drive will be formatted as you see on the screen. Make sure you have your data before continuing. Click "Yes" to start creating the Recovery Media.
- 4. You will see when the process starts to initialize the disk.
- **5.** Once the drive has been prepared, the process will copy the Factory Image to the USB flash drive.
- 6. Once the process is complete you will see a screen that requires you to click "OK" and the application will exit.
- 7. That's it, you have just created your factory recovery media on a USB flash drive.

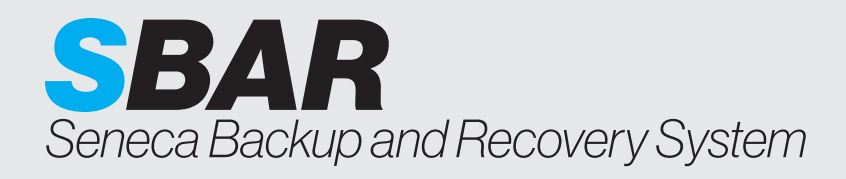

## RECOVERY

### Restoring with Data Backup

To restore your system hard drive back to the Factory Image:

- **1.** Boot to the Factory Recovery Media drive you created.
- 2. Reboot your system to the BIOS boot screen. Check your user's manual to find the proper function key to press during POST.
- **3.** Select to boot to the drive your Factory Recovery Media was created on.
- 4. Once the drive has booted to the Factory Recovery Media, you will see the Backup and Recovery screen.

Note: if you do not have any data to backup, you can click on skip to go right to restoring your Factory Image.

To back up your data before restoring the system back to Factory, click "Next" and data backup screen will appear.

Select the data you want to back up by placing a check mark next to the file or directory you want to backup. Click "Next" once you have selected all the files you would like to backup and are ready to continue.

The System Recovery screen will appear as your system backs up the data you selected.

Once the data has been backed up then the process will continue to prepare your hard disk.

Once the Factory Image has been restored to your hard drive and is complete you will see the screen for restart.

Just click on Restart and the system will reboot and start Windows.

Your Factory Image recovery is complete.

## SUPPORT INFORMATION

Should you encounter any issues or need further assistance, please contact our support team:

Normal Business Hours

## 800.227.3432 option 5

Available Monday–Friday 8am–6pm EST

### E-mail

### SenecaCustomerCare@arrow.com

For additional support, please visit our support site at:

### senecadata.com/support

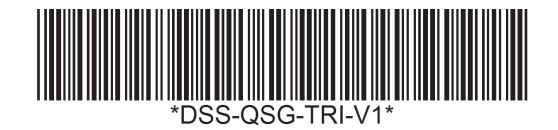

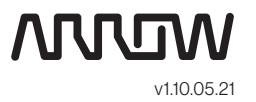